# **MANUAL DE USO COUPA SIM PERÚ**

# **INTEGRA2**

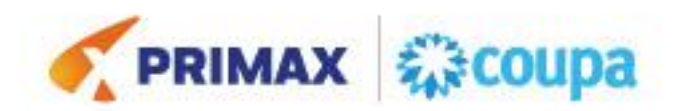

# Tabla de contenido

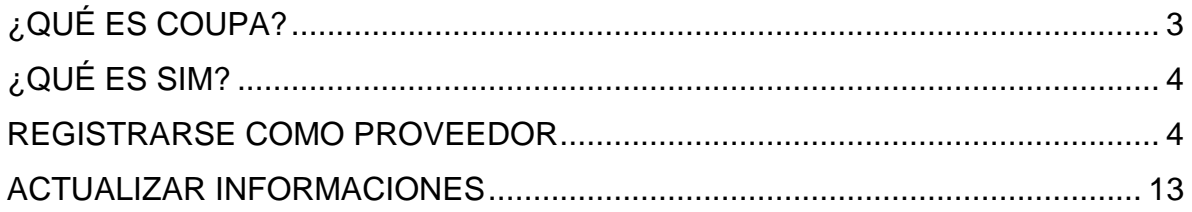

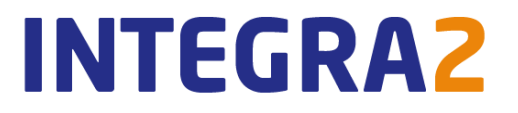

# <span id="page-2-0"></span>**¿QUÉ ES COUPA?**

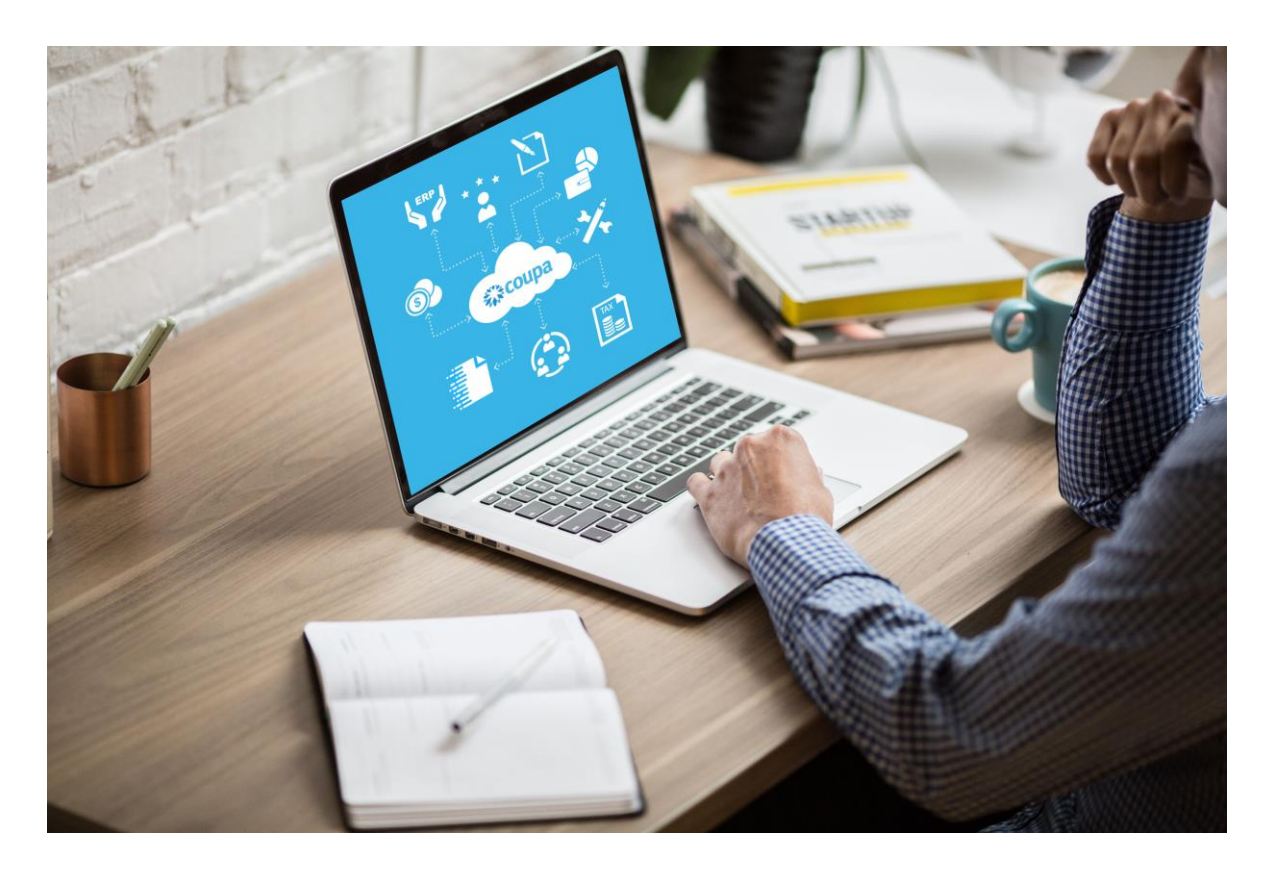

Coupa Software es una solución holística de administración del gasto, que permite gestionar todo el proceso de compras de manera automática, centralizada y en conexión a los sistemas de la organización. Algunas cifras importantes de la solución:

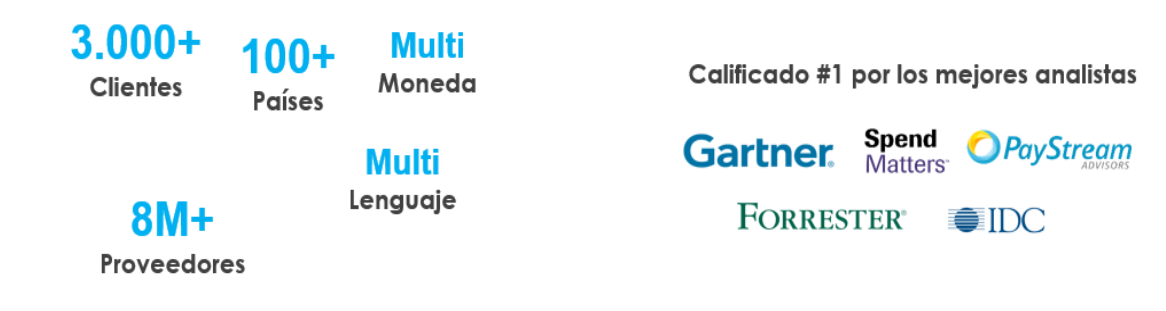

# **INTEGRA2**

# <span id="page-3-0"></span>**¿QUÉ ES SIM?**

El *Supplier Information Management* (SIM) facilita la solicitud, la aprobación y el mantenimiento de la información de los proveedores, al mismo tiempo que mantiene todo sincronizado con su ERP.

SIM ayuda a todo tipo de empleados a administrar mejor la información de los proveedores. SIM agiliza la solicitud, aprobación y mantenimiento de información de proveedores, como información financiera, certificaciones de calidad o seguros e información de contacto. Mediante el uso de formularios, flujos de trabajo de aprobación, notificaciones e integración a sistemas financieros, SIM ayuda a garantizar:

- Los proveedores o servicios no examinados pasan por los canales de aprobación adecuados.
- La información para proveedores grandes y pequeños es precisa y actual.
- Visibilidad a certificaciones e información de contratos.
- A los proveedores se les paga a tiempo, lo que evita recargos por pagos atrasados y relaciones tensas con los proveedores.
- Se eliminan los múltiples canales de gestión de la información (por ejemplo, formularios en papel, correos electrónicos, llamadas telefónicas, hojas de cálculo).
- Participación de proveedores.
- Integración en dos pasos con su sistema ERP.
- Se mantienen datos precisos del proveedor y se obtienen los máximos ahorros.

### <span id="page-3-1"></span>**REGISTRARSE COMO PROVEEDOR**

El proveedor recibe una invitación por correo para registrarse en el Coupa Supplier Portal (CSP) y enviar las informaciones solicitadas.

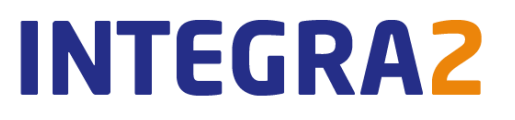

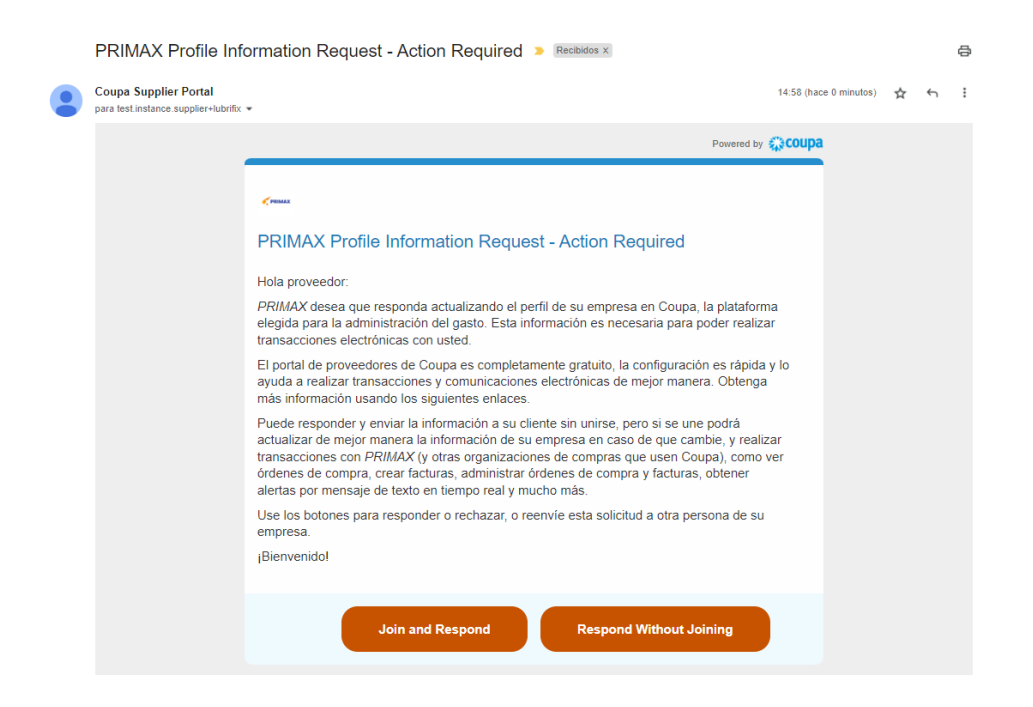

La recomendación es que el proveedor de clic en "Join and Respond" para iniciar su registro en el CSP, esto lo llevará a completar sus credenciales de acceso al CSP:

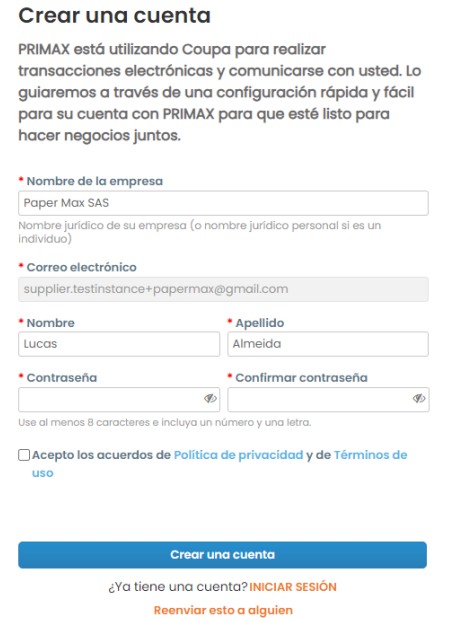

Coupa enviará un código de verificación único al mismo correo para validar su acceso:

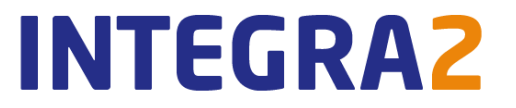

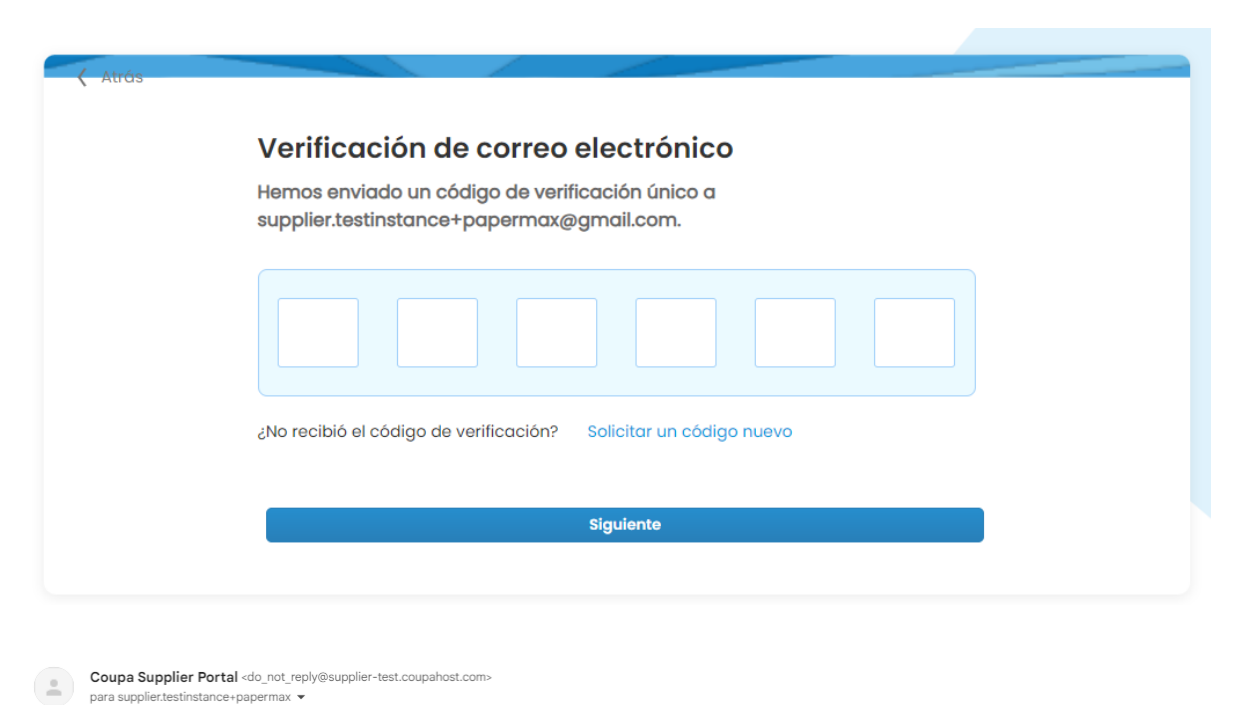

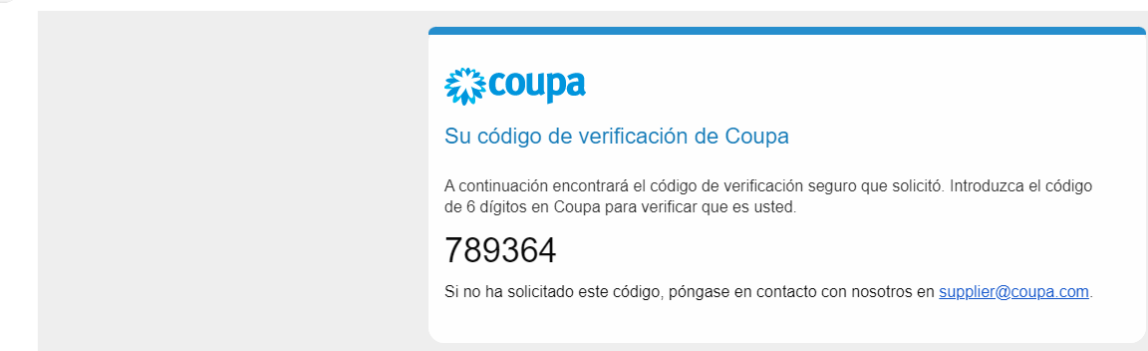

Habilite la autenticación de doble factor:

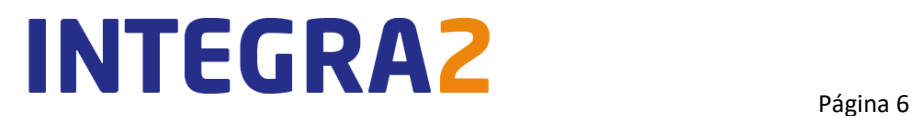

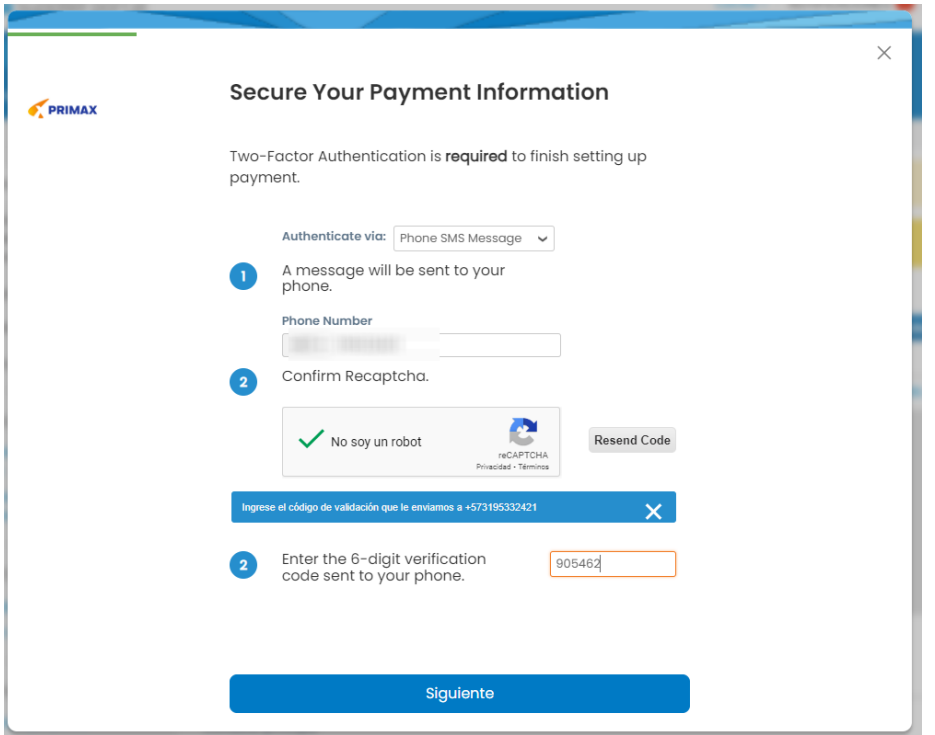

En seguida deberá confirmar informaciones básicas de su empresa:

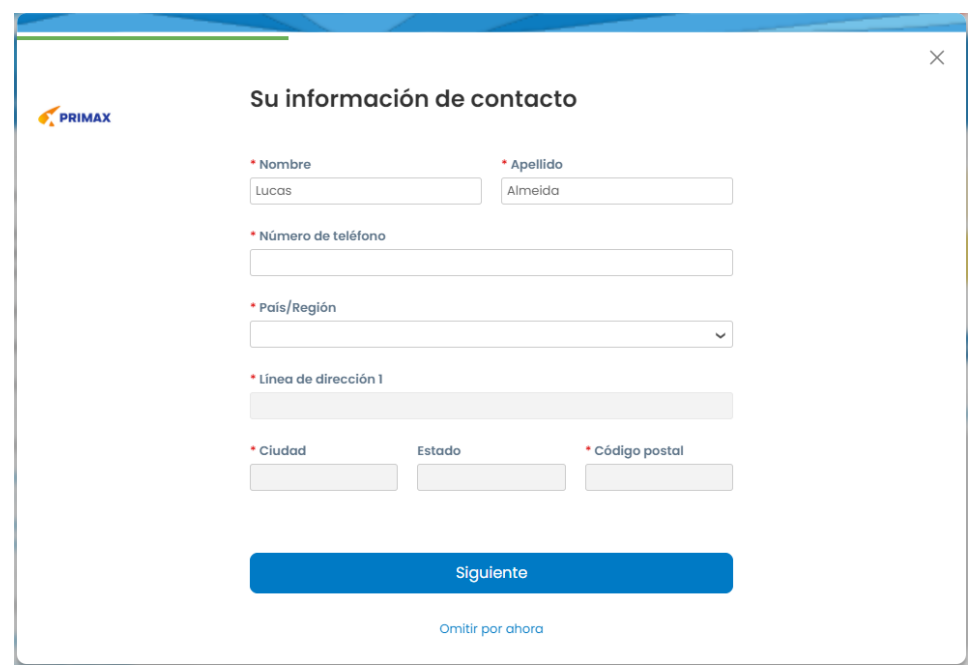

Completa las informaciones hasta la última etapa y haga clic en "Finalizar":

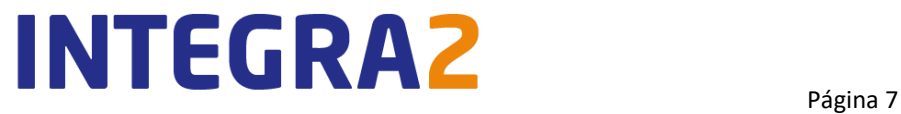

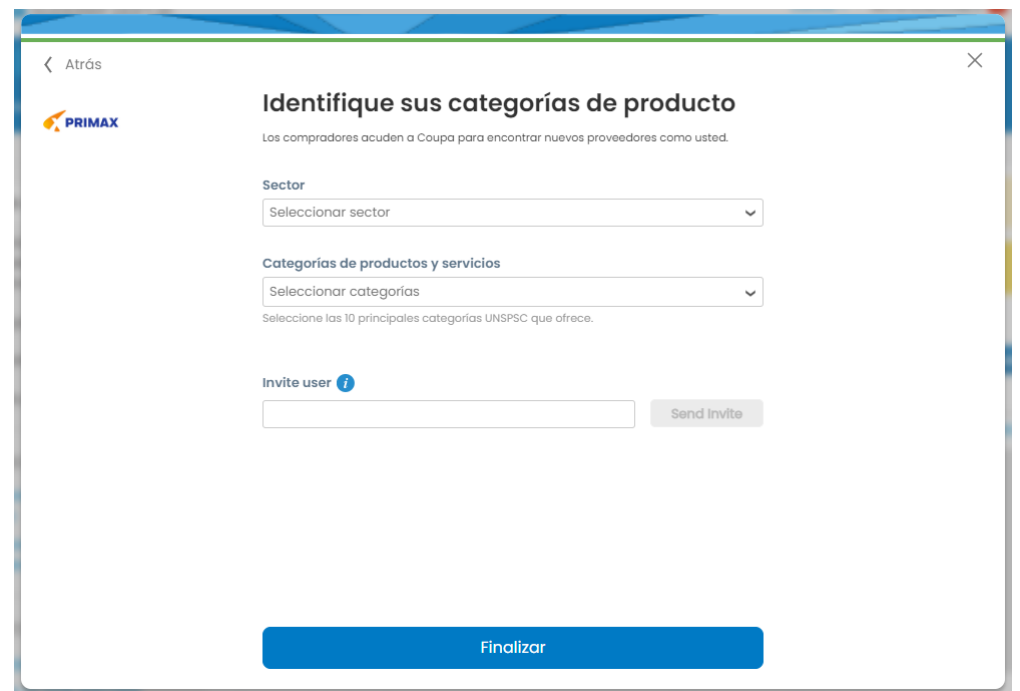

El proveedor hace su registro en el Coupa Supplier Portal inmediatamente podrás ver el formulario con las informaciones solicitadas por PRIMAX.

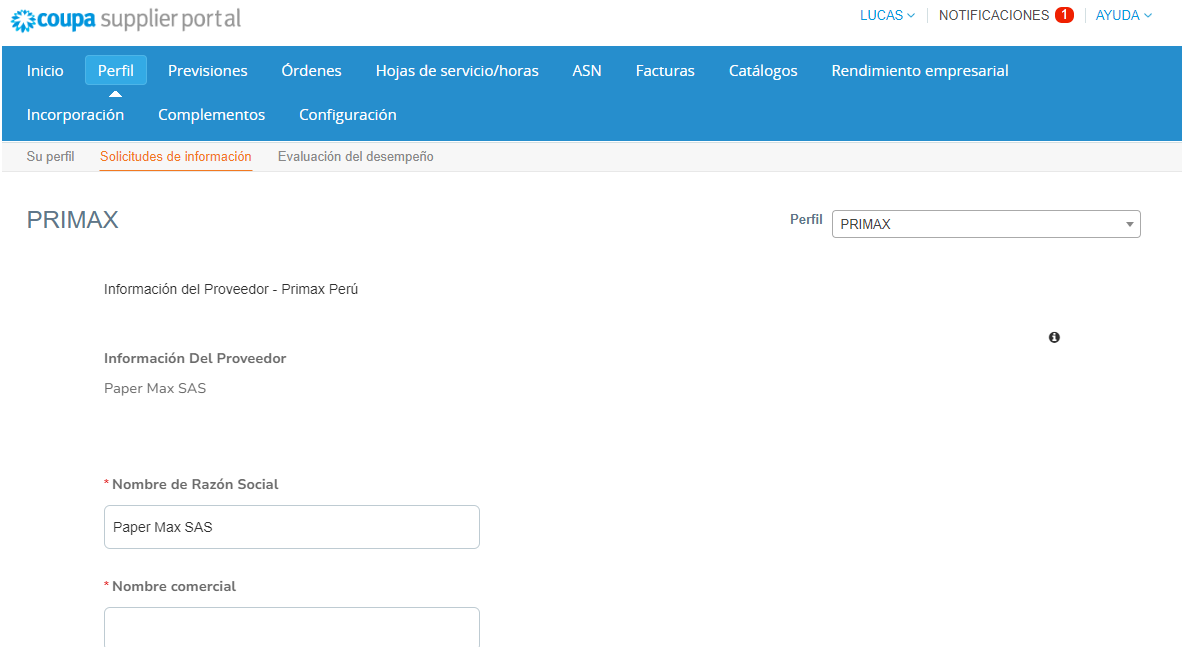

El proveedor deberá siempre seleccionar la unidad de negocio para completar los campos con tipo de respuesta "lista desplegable".

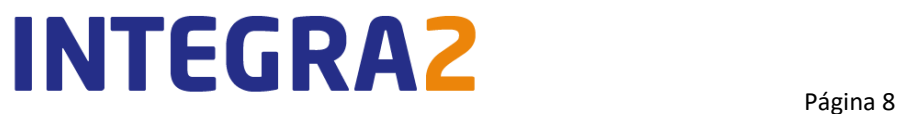

#### \* Tipo de Contribuyente

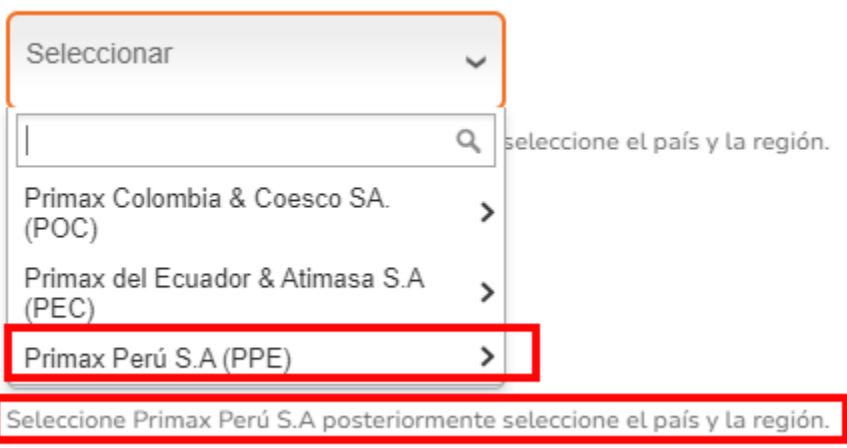

En el formulario del proveedor se encuentra algunos campos referentes a identificación del Proveedor:

\* Nombre de Razón Social

Paper Max SAS

\* Nombre comercial

Paper Max SAS

\* Direccion Fiscal

Lima

\* País/Estado

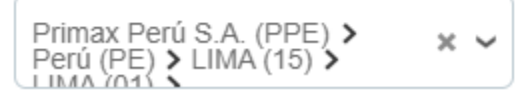

Seleccione Primax Perú S.A posteriormente seleccione el país y la región.

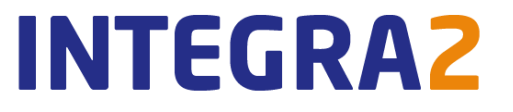

#### Campos referentes a la información de **contacto del proveedor**:

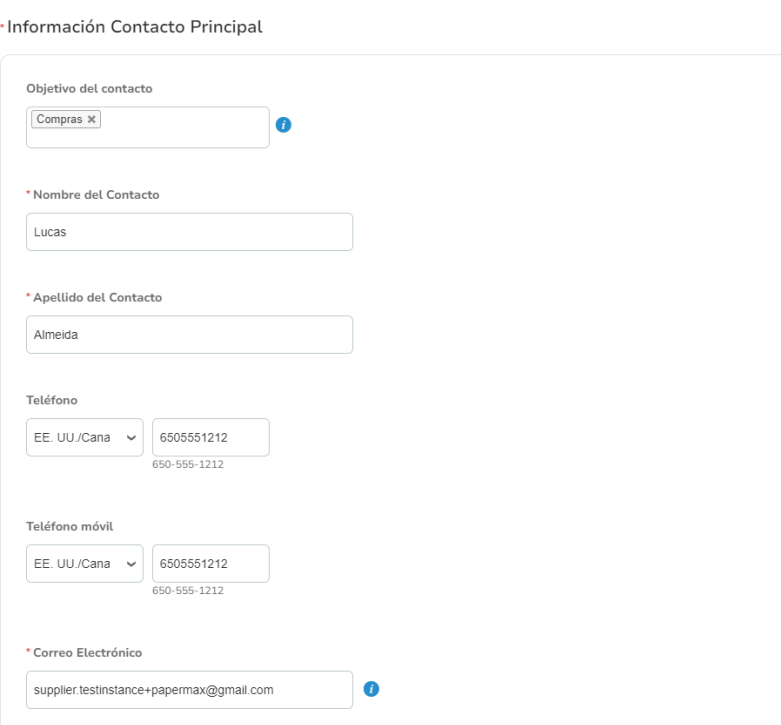

#### Campos referentes a las **informaciones sobre la empresa**:

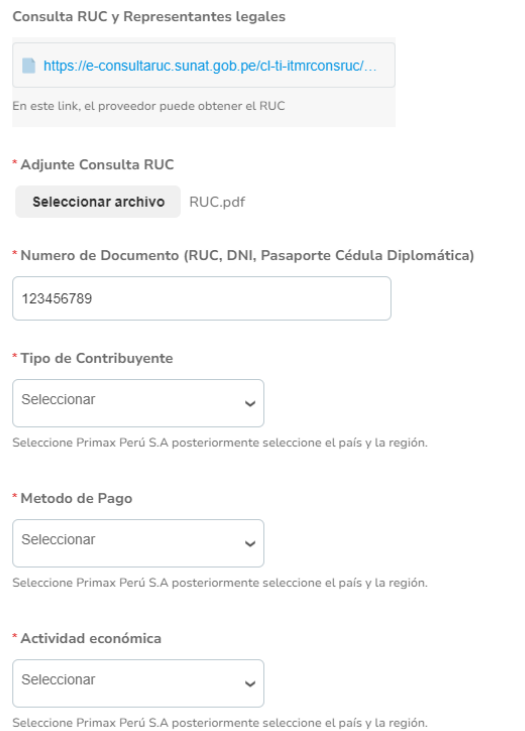

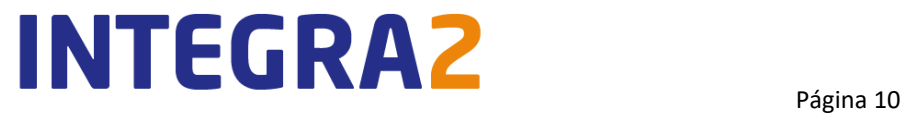

Campos en que el proveedor deberá descargar el formato disponible, diligenciarlo y volver a agregarlo como respuesta en el campo indicado**:**

Declaración jurada de antecedentes legales DECLARACION\_JURADA\_DE\_PROVEEDORES\_Y. Obtenga el formulario que deberá diligenciar y adjuntar en el campo "Declaración jurada de antecedentes legales" \* Declaración jurada de antecedentes legales Seleccionar archivo Ninguno ... hivo selec. Formato de Conocimiento de Proveedores. FORMATO DE CONOCIMIENTO DE PROVEED. Obtenga el formulario que deberá diligenciar y adjuntar en el campo "Formato de Conocimiento de Prooveedores' \* Formato de Conocimiento de Proveedores Seleccionar archivo Ninguno ... hivo selec. \*¿Su empresa esta calificada como MYPE?  $\bigcirc$  Si  $\bigcirc$  No Declaración Jurada MYPES Seleccionar archivo Ninguno ... hivo selec. Creación de Proveedor Formato\_de\_Creación\_de\_Proveedor\_(Español).xlsx ESP - Obtenga el formato que deberá diligenciar y adjuntar en el campo "Formato de Creación del Proveedor" **Supplier Creation Supplier Creation** Formato\_de\_Creación\_de\_Proveedor\_(Ingles).xlsx ENG - Obtain the form to be filled out and attached in the "Formato de Creación del Proveedor" field \* Formato de Creación del Proveedor Seleccionar archivo Ninguno ... hivo selec. \* Cabecera de Estado de Cuenta o Carta de Referencia Bancaria Seleccionar archivo Ninguno ... hivo selec.

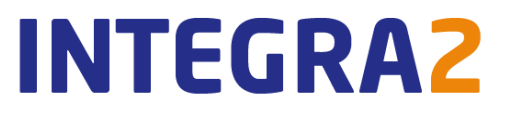

Si en el campo **"¿Eres un proveedor de servicios ubicado en Perú?**" el proveedor indica que "Sí", Coupa desplegará un campo adicional solicitando que el proveedor agregue un certificado de cabecera de detracción:

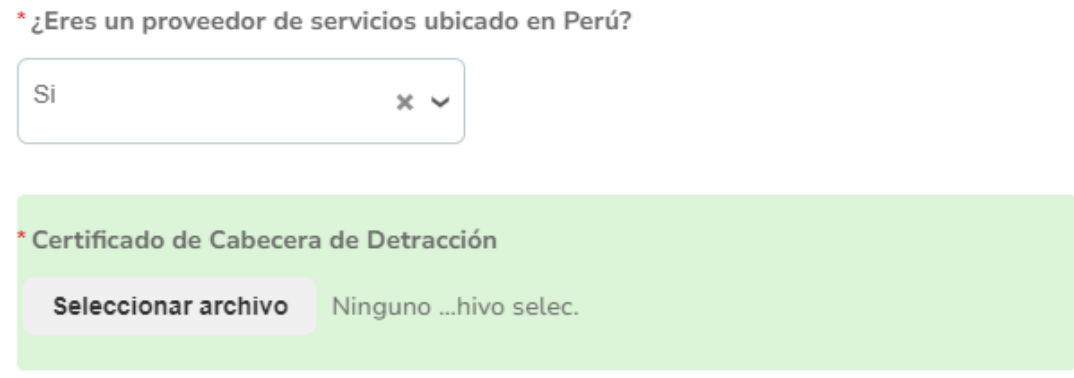

Después de completar todos los campos destinados al proveedor el proceso continua en PRIMAX después que el proveedor envíe el formulario haciendo clic en "Enviar para aprobación".

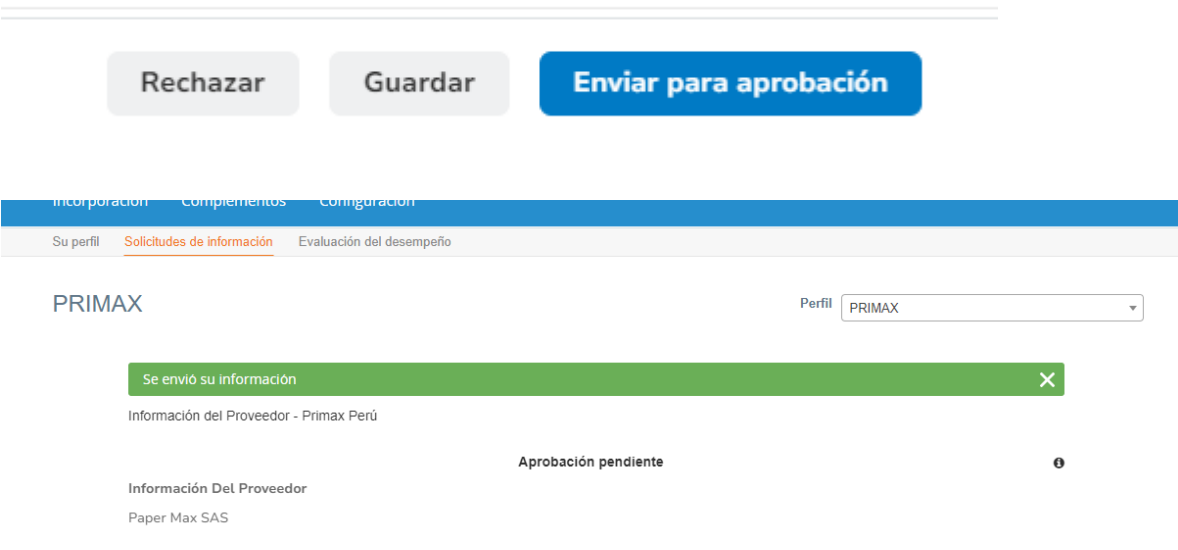

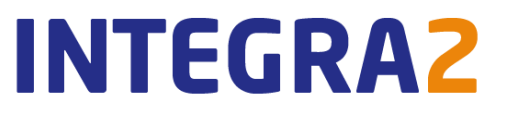

## <span id="page-12-0"></span>**ACTUALIZAR INFORMACIONES**

En caso de que sea necesario se podrá actualizar las informaciones a través de dos iniciativas:

#### **Solicitud de PRIMAX**

PRIMAX puede solicitar que actualice su información.

1. Recibirá un correo de notificación para ingresar al portal, haga clic en actualizar perfil.

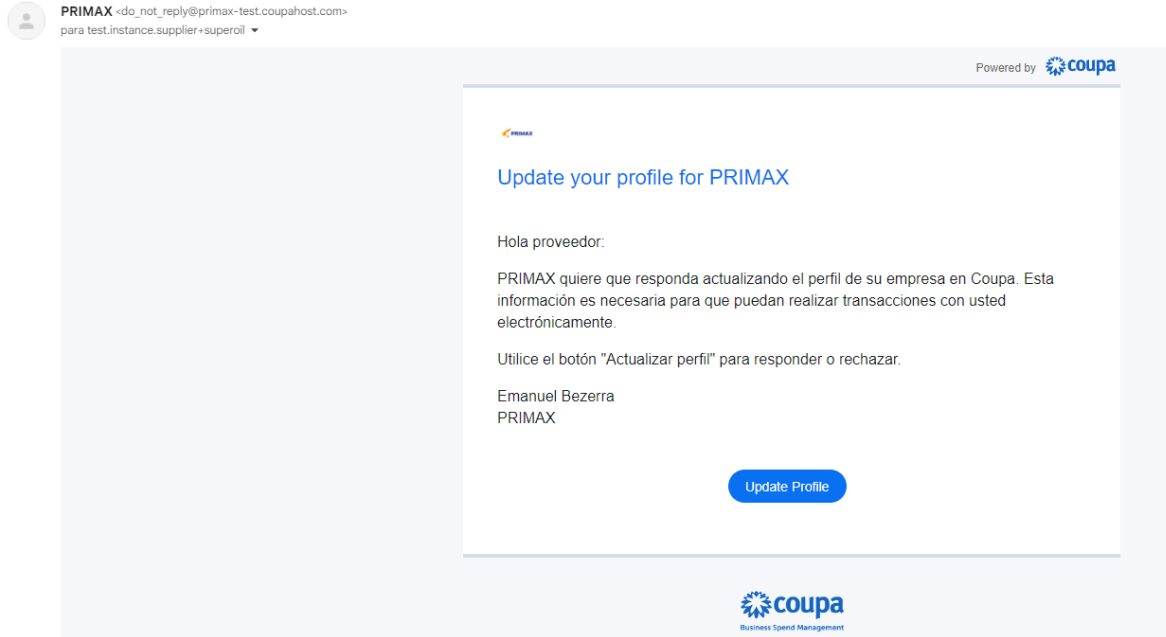

2. Entrarás directamente a la página del formulario que necesitas completa y que ya fue descrito en este manual:

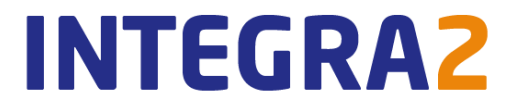

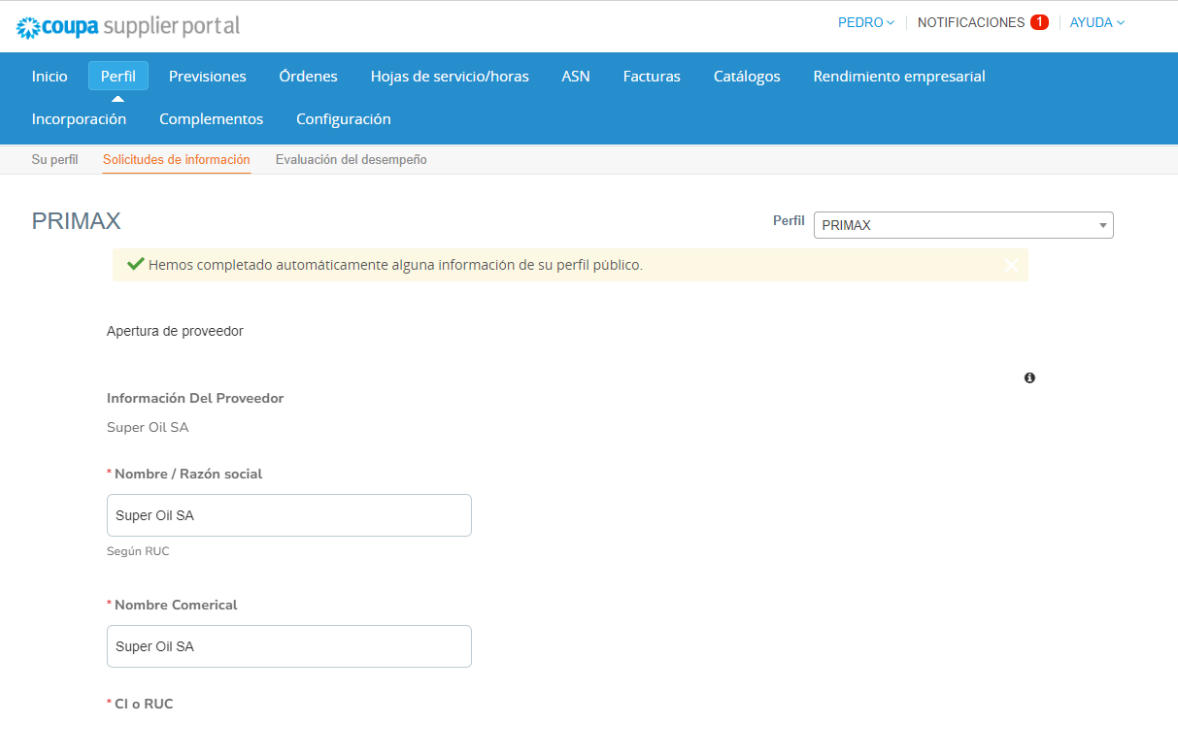

#### **Por el propio proveedor**

El proveedor puede solicitar actualización de sus informaciones desde el Portal de Proveedores.

- 1. Ingrese al CSP y haga clic en el menú "Perfil".
- 2. Haga clic en el submenú "Solicitudes de Información".
- 3. Actualice sus informaciones.
- 4. Al final de la página haga clic en "Enviar".

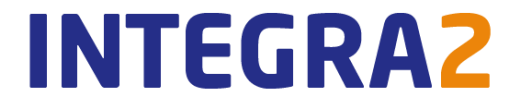

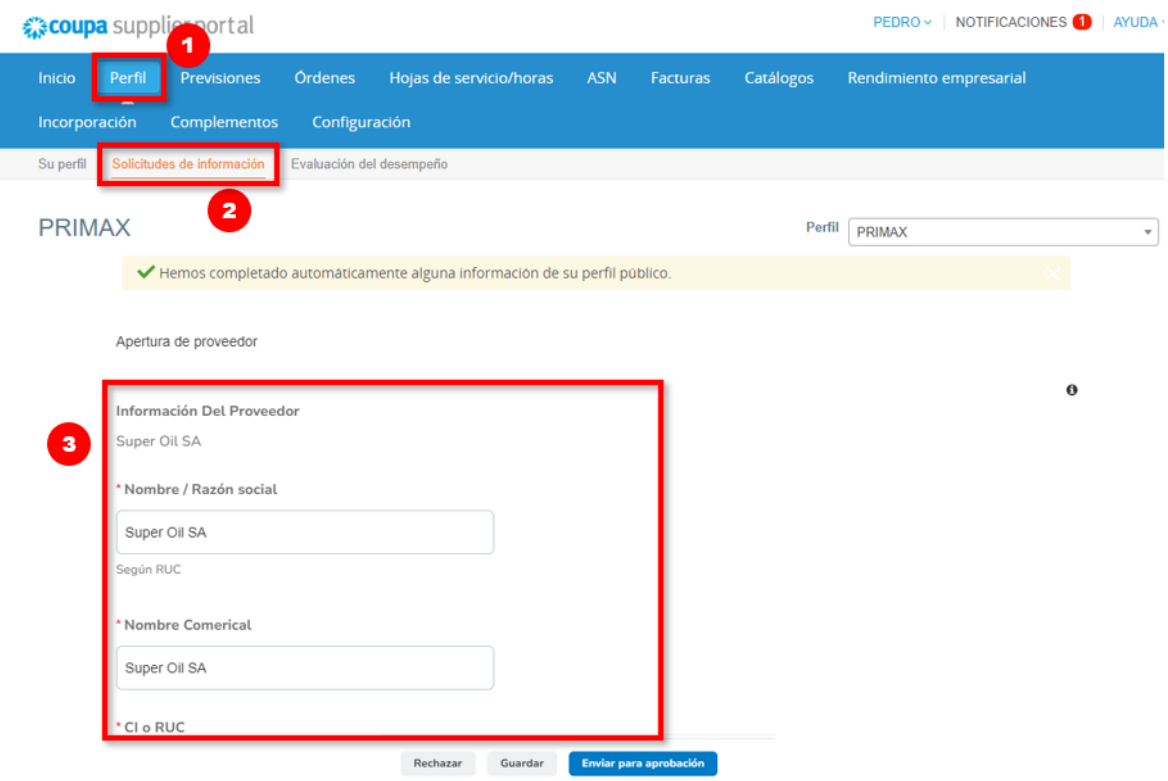

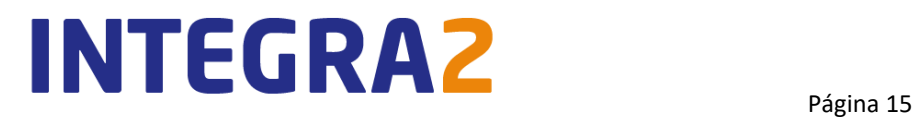